## **คู่มือการให้บริการ ระบบสืบค้นข้อมูล**

เพื่ออำนวยความสะดวก และตอบสนองความต้องการ ให้กับผู้รับบริการหน่วยงานภายนอกร้านค้า ้บริษัทที่จำหน่ายสินค้า และบุคลากรภายในมหาวิทยาลัยกองคลังจึงได้พัฒนาระบบสืบค้นข้อมูลเอกสาร เพื่อตรวจสอบสถำนะฎีกำกำรเบิกจ่ำยเงิน ผ่ำนหน้ำเว็บกองคลังได้ด้วยตนเอง

**ขั้นตอนที่ 1** เข้ำเว็บไซต์ **[www.finance.nu.ac.th](http://www.finance.nu.ac.th/)**

**ขั้นตอนที่ 2** เลือกหัวข้อ "ศูนย์รวมบริกำร"

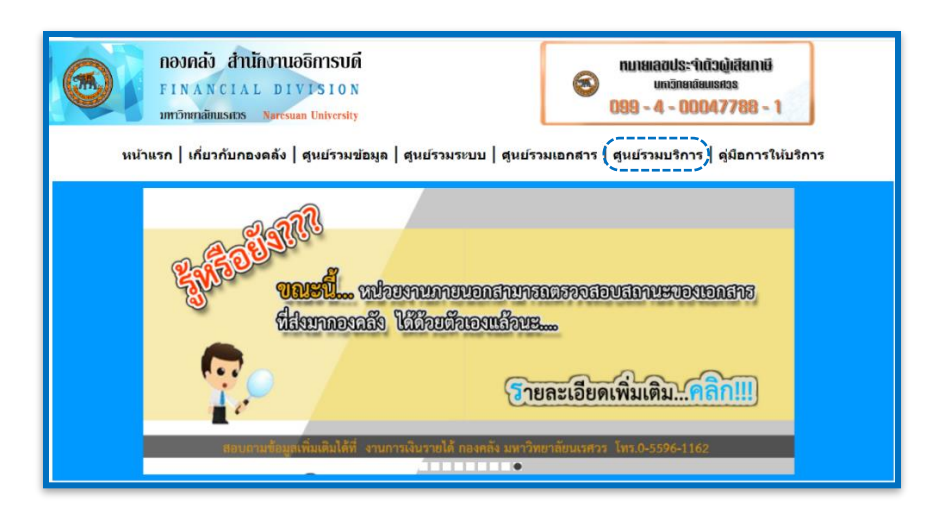

**ขั้นตอนที่ 3** เลือกหัวข้อ "ระบบสืบค้นข้อมูล"

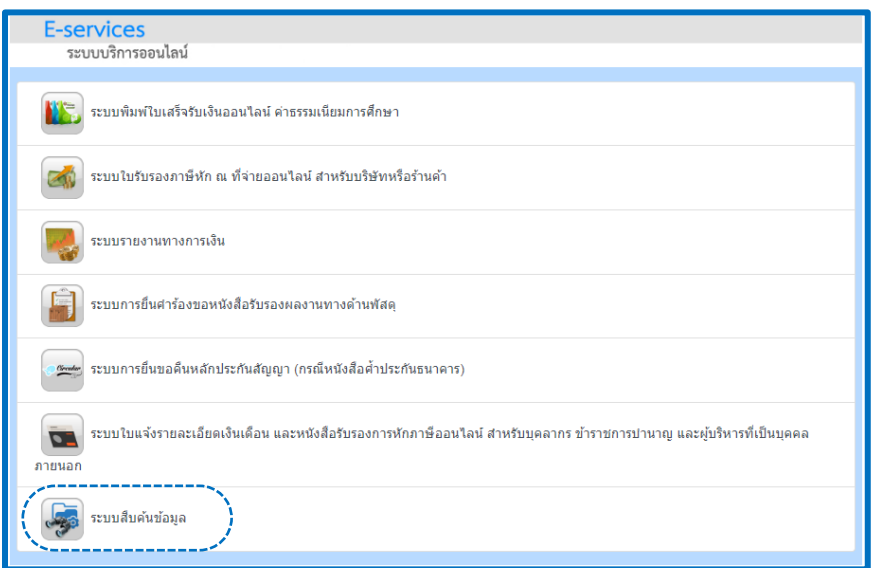

**ขั้นตอนที่ 4** ระบบจะแสดงหน้ำจอรำยกำรเอกสำรและช่องสืบค้นข้อมูล ซึ่งสำมำรถสืบค้นข้อมูลได้จำกเลขที่ส่วน ราชการผู้เบิก/หน่วยงาน/เลขที่หนังสือ/เรื่อง/ชื่อเจ้าหนี้/ประเภทการขออนุมัติ/จำนวนเงิน/สถานะล่าสุด ดังภาพ

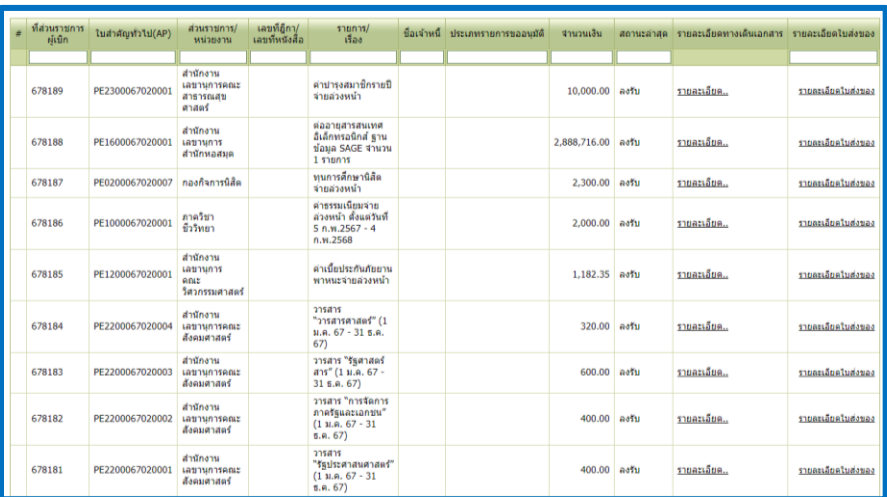

**ขั้นตอนที่ 5** ระบบจะแสดงผลลัพธ์ ซึ่งระบบจะแสดงรำยกำรเอกสำรที่ค้นหำและสำมำรถตรวจสอบสถำนะของ เอกสำร โดยคลิ๊กที่ปุ่ม "รำยละเอียด"

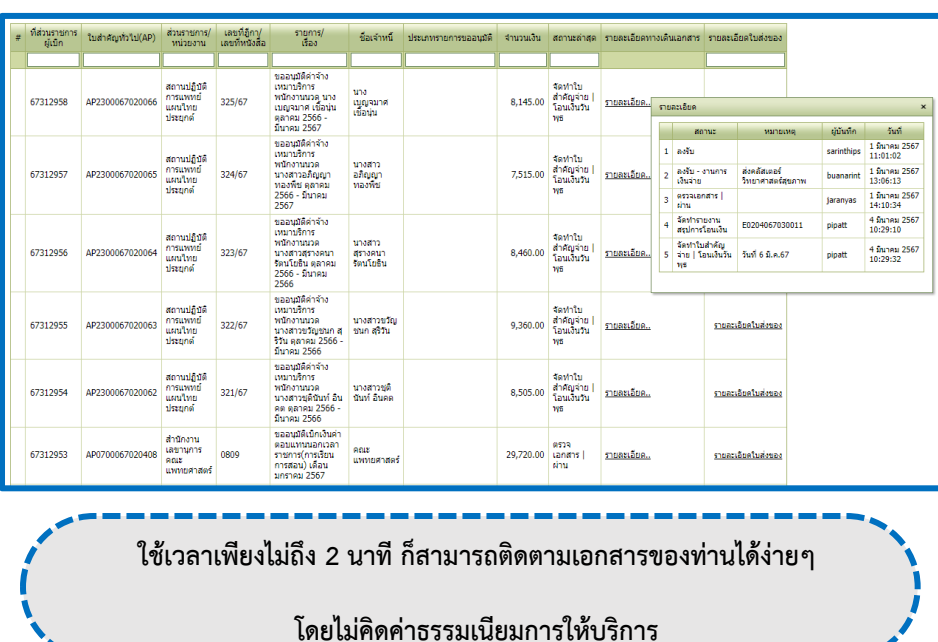

## **ช่องทางการให้บริการ**

- **- งานอ านวยการ กองคลัง ชั้น 1 ติดต่อ คุณสลิลทิพย์ สังวาลย์วงค์ โทร. 0-5596-1135**
- **- สืบค้นจากระบบสืบค้นข้อมูลออนไลน์(e-Services)**

**กฎหมาย ระเบียบที่เกี่ยวข้อง (-ไม่มี-)**